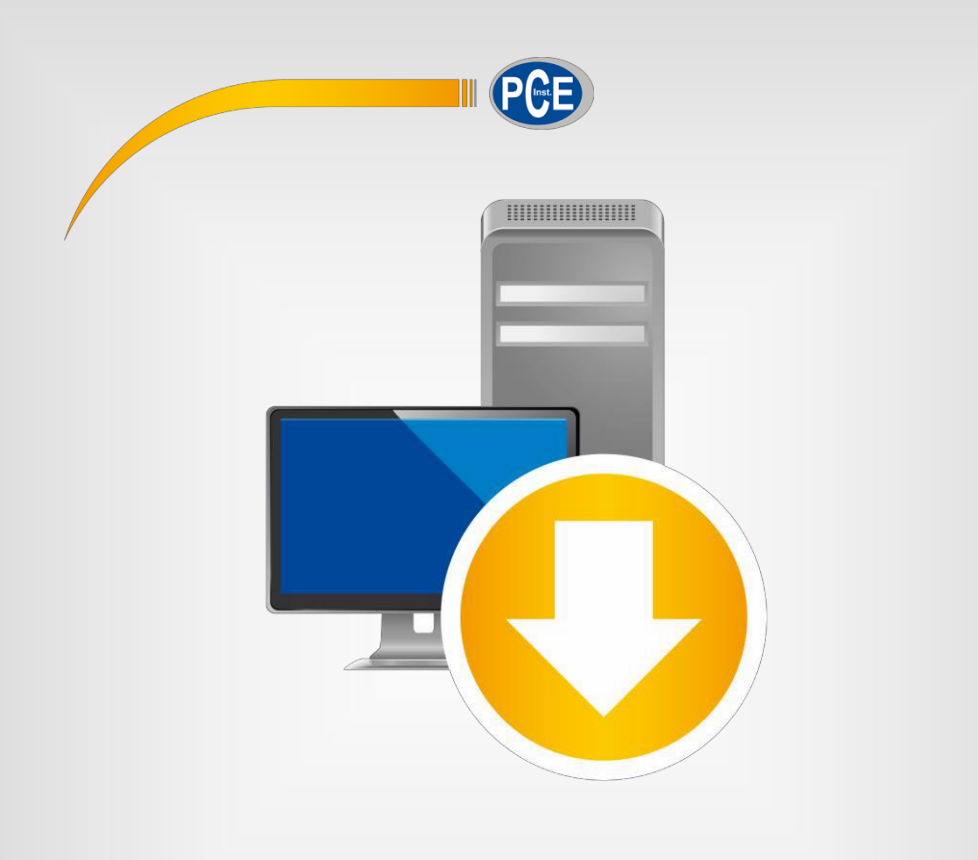

# **Español**

# Manual de instrucciones

# PC Software PCE-SOFT SC

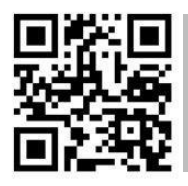

**Manual de usuario disponible en varios idiomas (français, italiano, español, português, nederlands, türk, polski, русский,** 中文**). Los encontrará en nuestra página web: [www.pce-instruments.com](http://www.pce-instruments.com/)**

> Última modificación: 9 Junio 2020 v1.1

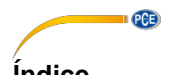

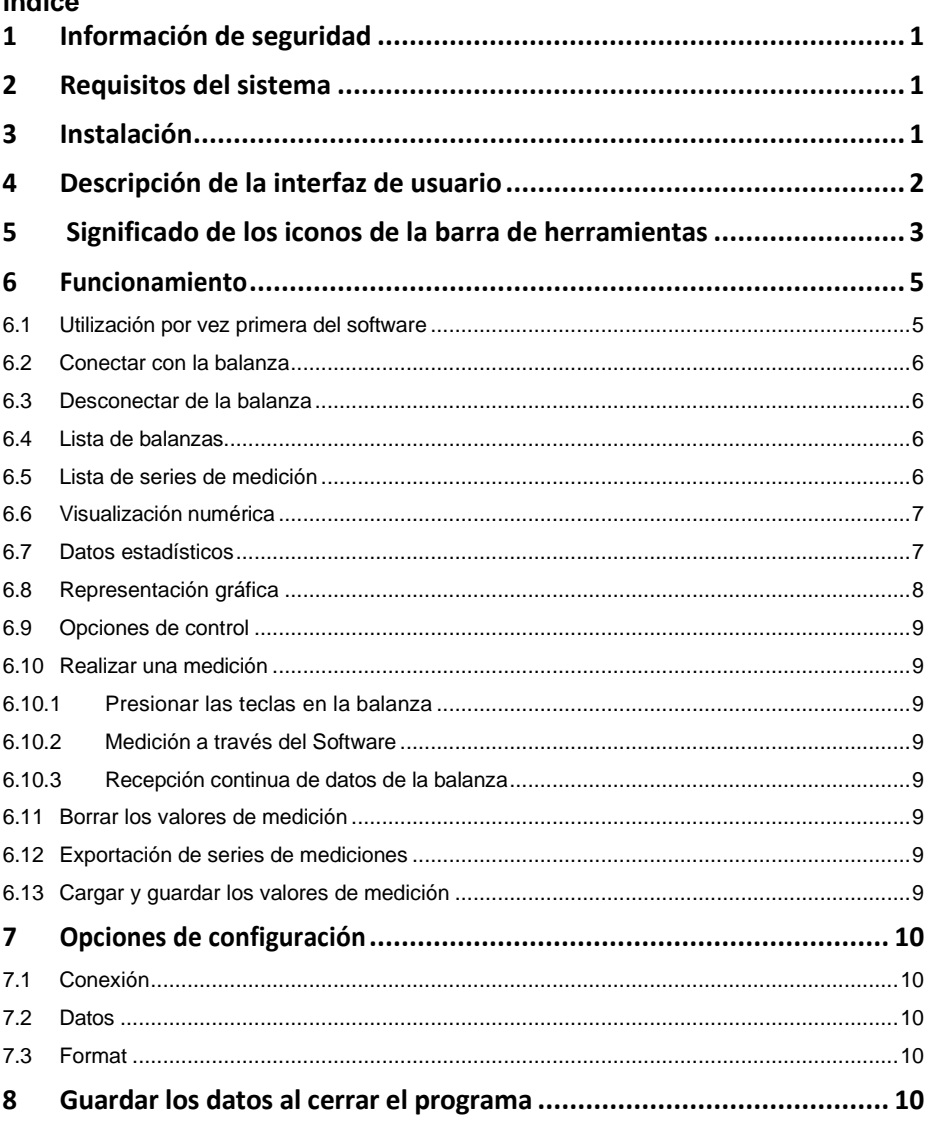

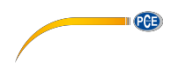

#### <span id="page-2-0"></span>**1 Información de seguridad**

Familiarícese con el funcionamiento de la(s) balanza(s) antes de utilizarla(s) junto con el software. Para ello, utilice las instrucciones de uso incluidas en su dispositivo PCE. Todas las indicaciones de seguridad de las instrucciones de uso de la(s) balanza(s) se aplican también a su utilización con el software para PC.

El equipo y el software sólo pueden utilizarse por personal cualificado. Los daños o lesiones causados por la inobservancia de los manuales quedan excluidos de nuestra responsabilidad y no están cubiertos por nuestra garantía.

No nos hacemos responsables de los errores de imprenta y de los contenidos de este manual. Nos remitimos expresamente a nuestras condiciones generales de garantía, que se encuentran en nuestras Condiciones Generales.

Si tiene alguna pregunta, póngase en contacto con PCE Ibérica S.L. Los datos de contacto se encuentran al final de este manual.

#### <span id="page-2-1"></span>**2 Requisitos del sistema**

- Sistema operativo Windows 7 o superior
- Puerto USB (2.0 o superior).
- Un .NET framework 4.0 instalado
- Resolución mínima de 800x600 píxeles
- Opcional: imprimir
- Procesador con 1 GHz
- Se recomiendan 4 GB RAM

#### <span id="page-2-2"></span>**3 Instalación**

Por favor, ejecute "Setup PCE-SOFT SC.exe" y siga las instrucciones de configuración.

#### **Nota**:

Para utilizar el software, se necesita una licencia (clave de producto). La licencia está relacionada con un puesto de trabajo y sólo puede instalarse en un único ordenador. Para este software, hay dos claves de producto que deciden qué funciones están disponibles: una versión "Basic" - (para una balanza) y una versión "Pro" (número ilimitado de balanzas).

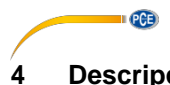

# <span id="page-3-0"></span>**4 Descripción de la interfaz de usuario**

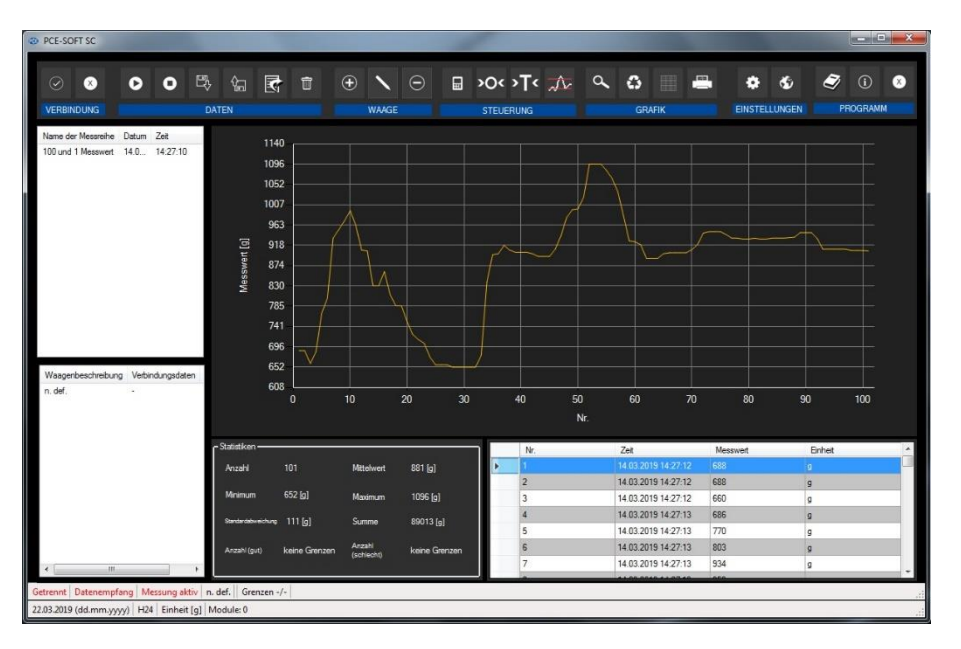

La ventana principal se compone de varias áreas:

Debajo de la barra de título hay una barra de herramientas cuyos iconos están agrupados funcionalmente.

Debajo de esta barra de herramientas, la parte izquierda de la ventana contiene un listado de series de medidas (arriba) y escalas (abajo).

La parte derecha de la ventana está dividida en una parte superior y otra inferior. La parte superior contiene el área para la visualización gráfica de los valores medidos.

La parte inferior, en cambio, ofrece tanto una visión general de los datos estadísticos como un listado tabulado de los valores medidos.

En la parte inferior de la ventana principal hay dos barras de estado ("Status bars") con información importante.

La inferior de las dos barras muestra los ajustes estáticos del programa, que pueden definirse mediante un diálogo de configuración (unit, date y time format).

La barra de estado superior muestra los ajustes dinámicos de la balanza seleccionada (puerto COM, límites definidos, recepción de datos, módulo seleccionado y estado de conexión a una balanza).

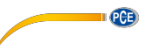

# <span id="page-4-0"></span>**5 Significado de los iconos de la barra de herramientas**

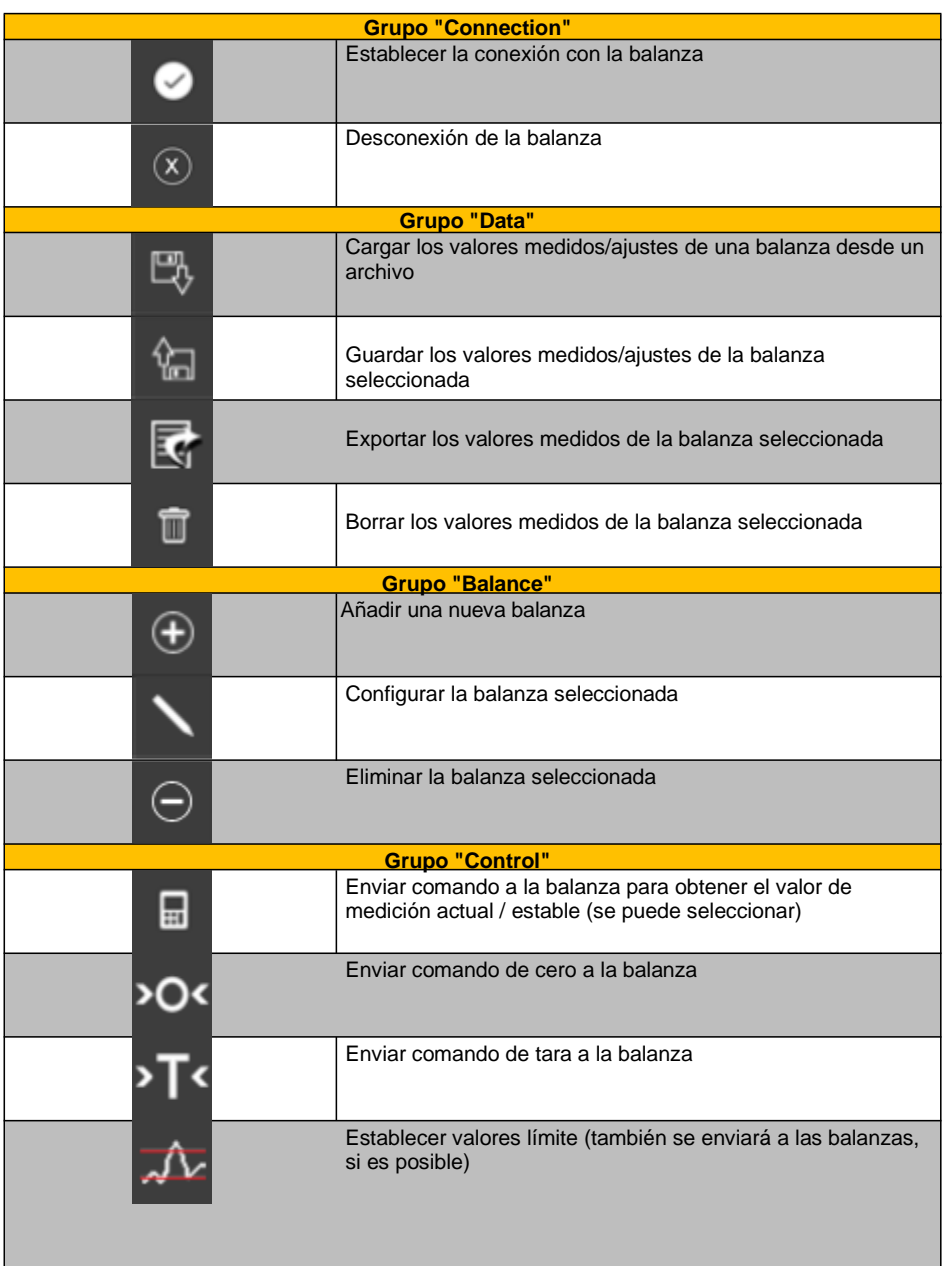

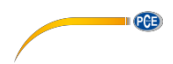

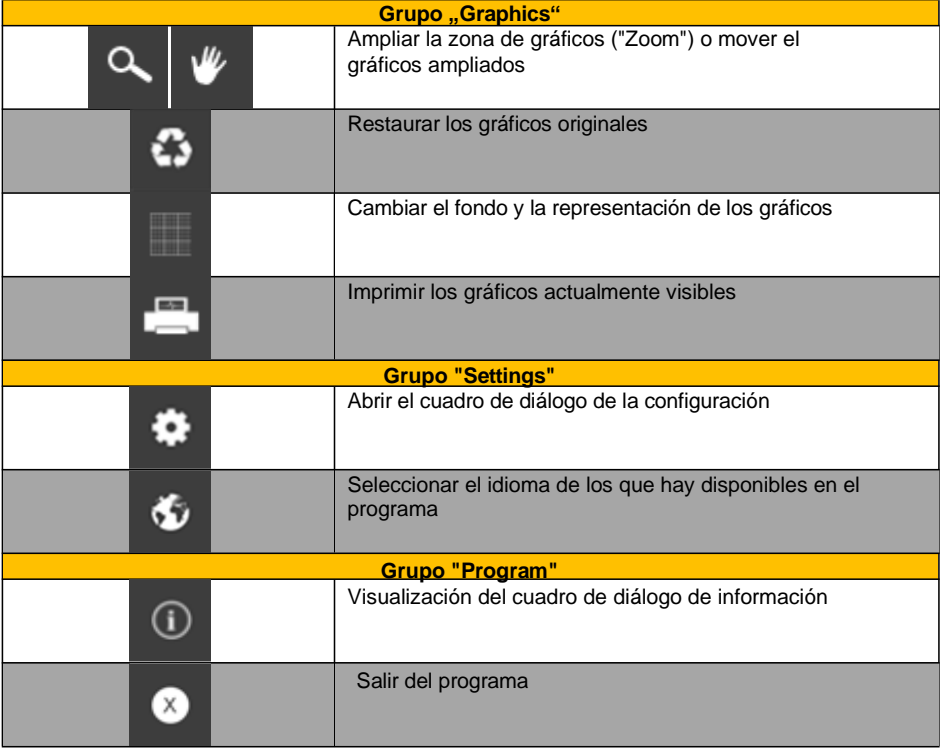

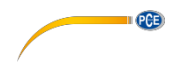

### <span id="page-6-0"></span>**6 Funcionamiento**

#### <span id="page-6-1"></span>**6.1 Utilización por vez primera del software**

Antes de conectar una balanza al "PCE-SOFT SC", hay que configurarla. Para la comunicación del software con las balanzas, es muy importante instalar el módulo correcto para las balanzas en el software.

Todos los módulos tienen nombres específicos que están relacionados con los nombres de los productos de las balanzas. Por ejemplo, para una balanza PCE-SD 60 CR, necesitaría el módulo "PCE-SD Serie".

Se puede añadir una balanza presionando el icono  $\bigoplus$ . Con la versión "Basic", se puede controlar una balanza. Con la versión "Pro", el número de balanzas no está limitado.

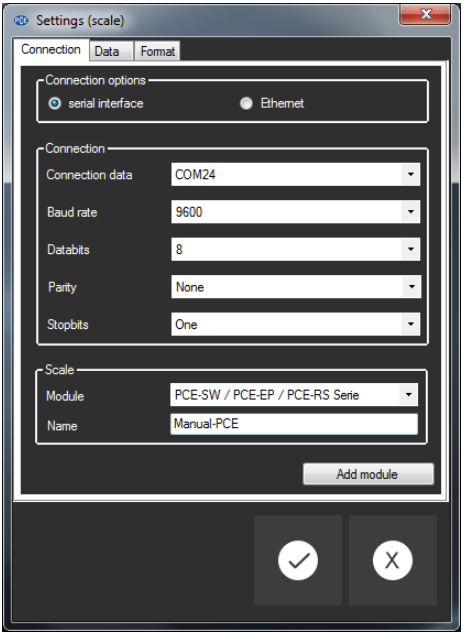

Al configurar la comunicación con una balanza, debe elegir exactamente los parámetros adecuados para su balanza.

(Serie: Baud rate, Daten bits, Stopp bits, ... o Ethernet). Encontrará más información sobre la configuración en el punto 7.

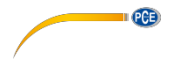

#### <span id="page-7-0"></span>**6.2 Conectar con la balanza**

Una vez realizados los ajustes deseados y cerrado el cuadro de diálogo de ajustes con un clic en

"Apply", se puede establecer la conexión con la balanza haciendo clic en el icono . Si la conexión se ha podido establecer con éxito, en la barra de estado de los datos dinámicos aparece el término "Connected" en color **verde**.

Connected

Sin embargo, si no se establece ninguna conexión, aparece el término "Disconnected" en color **rojo**.

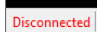

#### <span id="page-7-1"></span>**6.3 Desconectar de la balanza**

Al hacer clic en el símbolo  $\sqrt[8]{\ }$ , se puede terminar una conexión activa con la balanza seleccionada.

También al cerrar el software se desconectan todas las conexiones con las balanzas y se guardan las configuraciones (véase el punto 8.).

#### <span id="page-7-2"></span>**6.4 Lista de balanzas**

En la parte inferior izquierda de la ventana principal, se enumeran todas las escalas disponibles actualmente en el software.

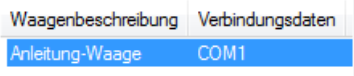

Dependiendo de la balanza seleccionada, la serie de mediciones correspondiente aparecerá arriba.

#### <span id="page-7-3"></span>**6.5 Lista de series de medición**

En la parte superior izquierda de la ventana principal se enumeran todas las series de mediciones que pertenecen a la balanza seleccionada. Se puede seleccionar una serie de mediciones con un solo clic. A continuación, se actualizarán los datos y las estadísticas, entre otras cosas (véase también el punto 6.7 Datos estadísticos).

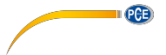

#### <span id="page-8-0"></span>**6.6 Visualización numérica**

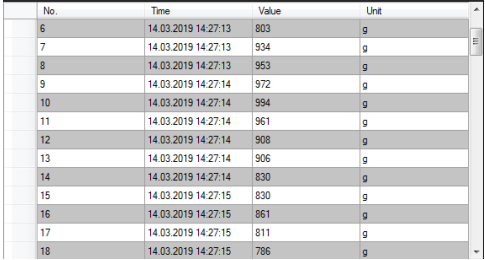

En la parte inferior de la ventana principal, se muestran todos los valores medidos en un gráfico.

#### <span id="page-8-1"></span>**6.7 Datos estadísticos**

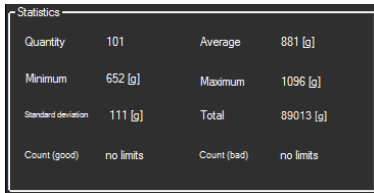

- La ventana de estadísticas muestra el número de valores medidos, el peso medido más bajo y el más alto, el valor medio, la desviación estándar, la suma y -si se han establecido valores límiteel número de valores dentro y fuera de estos límites.

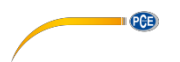

#### <span id="page-9-0"></span>**6.8 Representación gráfica**

En el área para la evaluación gráfica, se muestran la masa (eje y) y el número consecutivo (eje x). Si se han establecido límites, éstos también se mostrarán (líneas rojas).

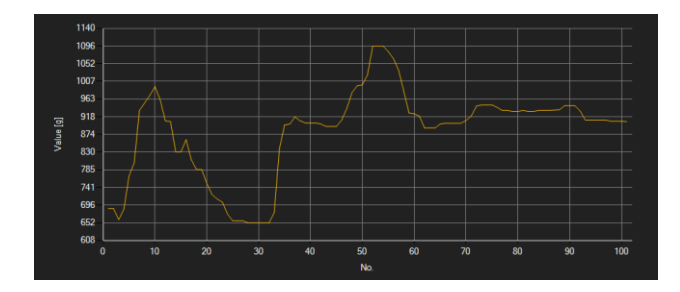

Al mover el cursor del ratón a un punto de la línea mostrada, aparece una ventana pequeña mostrando el valor medido actualmente seleccionado.

Se puede ampliar una parte seleccionada del gráfico mostrado. Para ello, seleccione el icono correspondiente en la barra de herramientas ("Ampliar la zona de los gráficos ("Zooming") o Mover

los gráficos ampliados) debe ser una lupa . Luego, puede dibujar un rectángulo sobre una parte del gráfico manteniendo pulsado el botón el ratón. Cuando suelte el botón del ratón, el área seleccionada aparecerá como un gráfico nuevo.

Tan pronto como haya realizado al menos una ampliación, puede pasar del modo de ampliación al modo de desplazamiento haciendo clic en el icono ("Ampliar la zona de los gráficos ("Zooming") o "Mover los gráficos ampliados"). El modo de desplazamiento está representado con el icono

Si coloca ahora el ratón sobre el área de gráficos y luego presiona el botón izquierdo del botón, la sección representada se puede mover manteniendo presionado el botón del ratón.

Si hace un clic de nuevo en el icono **cambia de nuevo al modo de ampliación**, que se reconoce

con el icono .

.

W

Puede restaurar el gráfico original en cualquier momento haciendo clic en el icono  $\Omega$ .

El fondo de los gráficos y su representación se puede cambiar a través del icono **de la** de la derecha. Haciendo un clic en el icono funciona como un interruptor. Haciendo un solo clic hace que la división del fondo sea más precisa y añade algunos puntos más a los gráficos. Haciendo un clic más en el icono vuelve a visualización estándar.

El gráfico que se muestra actual también se puede imprimir.

Si hace clic en el icono se abre el cuadro de dialogo "Print".

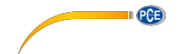

#### <span id="page-10-0"></span>**6.9 Opciones de control**

Las opciones de control sirven para controlar fácilmente la balanza desde el ordenador. No todas las balanzas admiten necesariamente todas las opciones de control.

Cuando el cursor se sitúa sobre un elemento de control y el icono cambia su color a naranja, este elemento de control puede ser utilizado.

Al hacer clic en un elemento de control, el software enviará los comandos correspondientes.

#### <span id="page-10-1"></span>**6.10 Realizar una medición**

Existen varios métodos para realizar una medición. Sin embargo, no todas las balanzas admiten todos los métodos. En la mayoría de los casos, es necesario adaptar primero los ajustes de la balanza.

**Información:** La información sobre qué método admite la balanza seleccionada se encuentra en la ficha técnica de la misma.

#### <span id="page-10-2"></span>**6.10.1 Presionar las teclas en la balanza**

Casi todas las balanzas tienen una tecla "Print" o "USB" o "RS232".En cuanto se pulsa, la balanza envía el valor de medición correspondiente.

El valor medido es registrado y mostrado por el software (si se ha seleccionado el módulo correcto).

#### <span id="page-10-3"></span>**6.10.2 Medición a través del Software**

En el software "PCE-SOFT SC" es posible controlar la balanza para obtener el valor de medición

actual o estable. Para ejecutar este comando, hay que hacer clic previamente en el símbolo  $\Box$  o pulsar la tecla que se haya definido previamente como tecla de acceso directo en la ventana de configuración.

#### <span id="page-10-4"></span>**6.10.3 Recepción continua de datos de la balanza**

Algunas balanzas admiten el envío continuo de datos al software si se ha seleccionado esta opción en los ajustes internos de la balanza y hay una conexión activa con la balanza desde el software.

#### <span id="page-10-5"></span>**6.11 Borrar los valores de medición**

Es posible eliminar los valores de medición existentes en cualquier momento. Para ello, basta

con hacer clic en el icono  $\Box$ . Tras la confirmación posterior, se eliminan los valores medidos/estadísticas y se borra el gráfico.

#### <span id="page-10-6"></span>**6.12 Exportación de series de mediciones**

Los valores medidos también se pueden exportar. Mediante el símbolo **de** la barra de herramientas, se puede exportar el contenido completo o los valores medidos seleccionados manualmente de la tabla como una serie de mediciones en formato CSV.

#### <span id="page-10-7"></span>**6.13 Cargar y guardar los valores de medición**

A través de los símbolos  $\frac{18}{3}$  y  $\frac{6}{3}$  de la barra de herramientas puede utilizarse para cargar y guardar una serie de mediciones y/o la configuración del software del PC de una balanza.

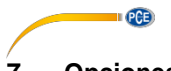

#### <span id="page-11-0"></span>**7 Opciones de configuración**

La ventana de configuración consta de tres categorías, que se explican con detalle a continuación.

#### <span id="page-11-1"></span>**7.1 Conexión**

**Conexión:** Para establecer una conexión correcta entre la balanza y el software, los ajustes de la balanza (Baud rate, Daten bits, Stopp bits o IP- Adresse y Port) deben ser idénticos a los ajustes del software. Las balanzas deben estar conectadas al ordenador por USB o por Ethernet.

**Balanza:** Para asegurarse de que el software puede comunicarse con las balanzas y recibir datos, debe seleccionarse el módulo correcto. El nombre del módulo debe ser el mismo que el de las balanzas. Algunos modelos pueden utilizarse para varios tipos de balanzas.

#### <span id="page-11-2"></span>**7.2 Datos**

**Recogida de datos:** En esta sección, puede elegir el valor estable o el valor medido actual. También puede seleccionar si desea que la balanza transfiera los datos de forma continua. A través de "raw data" puede elegir que todos los datos recibidos de una balanza se envíen a la salida (archivo y/o posición del cursor) sin comprobar su precisión. Estas funciones están limitadas a determinadas balanzas.

**Salida:** Aquí puede establecer cómo se van a enviar los datos. Puede seleccionar "Cursor position" y /o "File". Si se ha seleccionado "Cursor position", el valor se transferirá desde las escalas a la posición actual del cursor. Si desea transferir los valores medidos a un archivo de texto, deberá seleccionar primero la ruta. Wie die einzelnen Felder voneinander getrennt sind, erfahren Sie bei Punkt 7.3.

**Asignación de teclas:** Aquí se pueden asignar teclas de acceso directo a los elementos de control. Esta función tampoco es compatible con todas las balanzas.

#### <span id="page-11-3"></span>**7.3 Format**

**Campos:** Aquí puede seleccionar los campos más importantes. Estos saldrán en el archivo y/o en la posición actual del cursor (para las opciones de configuración, véase el punto 7.2.).

**Separadores:** Aquí puede establecer los separadores para la transferencia al fichero y/o a la posición actual del cursor (para las opciones de configuración, véase el punto 7.2.).

#### <span id="page-11-4"></span>**8 Guardar los datos al cerrar el programa**

Al salir del programa, las configuraciones actuales se guardan en la base de datos de registro de Windows y volverán a estar disponibles la próxima vez que se inicie el programa.

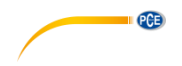

## **Información de contacto PCE Instruments**

#### **Alemania Francia España**

PCE Deutschland GmbH PCE Instruments France EURL PCE Ibérica S.L.

#### **Reino Unido Italia Turquía**

Ensign Way, Southampton 55010 Loc. Gragnano<br>Hampshire Capannori (Lucca) Fax: +44 (0) 2380 98703 9 www.pce-instruments.com/english www.pce-instruments.com/italiano www.pce-instruments.com/turkish

PCE Brookhuis B.V. PCE Americas Inc. Institutenweg 15 1201 Jupiter Park Drive, Suite 8 Nederland Telefoon: +31 (0)53 737 01 92 USA info@pcebenelux.nl Tel: +1 (561) 320-9162 www.pce-instruments.com/dutch Fax: +1 (561) 320-9176

Im Langel 26 23, rue de Strasbourg Calle Mayor, 53 67250 Soultz-Sous-Forets Deutschland France España Tel.: +49 (0) 2903 976 99 0 Téléphone: +33 (0) 972 3537 17 Tel.: +34 967 543 548<br>Fax: +49 (0) 2903 976 99 29 Numéro de fax: +33 (0) 972 3537 18 Fax: +34 967 543 542 Numéro de fax: +33 (0) 972 3537 18 info@pce-instruments.com info@pce-france.fr info@pce-instruments.com info@pce-iberica.es www.pce-instruments.com/deutsch www.pce-instruments.com/french www.pce-instruments.com/espanol

PCE Instruments UK Ltd PCE Italia s.r.l. PCE Teknik Cihazları Ltd.Şti. Unit 11 Southpoint Business Park Via Pesciatina 878 / B-Interno 6 Halkalı Merkez Mah. United Kingdom, SO31 4RF 11 alia 11 alia 1 alia 1 alia 1 alia 1 alia 1 alia 1 alia 1 alia 1 alia 1 alia 1 ali<br>
Tel: +44 (0) 2380 98703 0 1 alia 1 alia 1 alia 1 alia 1 alia 1 alia 1 alia 1 alia 1 alia 1 alia 1 alia 1 alia Tel: +44 (0) 2380 98703 0 Telefono: +39 0583 975 114 Tel: 0212 471 11 47<br>
Fax: +44 (0) 2380 98703 9 Fax: +39 0583 974 824 Faks: 0212 705 53 93 info@pce-instruments.co.uk info@pce-italia.it info@pce-cihazlari.com.tr

#### **Países Bajos Estados Unidos**

Jupiter / Palm Beach<br>33458 FL info@pce-americas.com www.pce-instruments.com/us

34303 Küçükçekmece - İstanbul